### (株) 小野測器 SV 開発センター

# LA-5560/5570/2560 Sound Level Meter 用

# サンプルプログラム概要

本サンプルプログラムは LabVIEW (TM) を用いた、騒音計 LA-5560/5570/2560 の RS232C 通信プログラムです。 基本的なコンディションをリモートでコントロール及び表示することができます。表示速度はモードで異なり、標準で 2sec、高速モードで 150msec 程度です。表示されたデータは騒音計本体の **SD** カードとは別に直接 **PC** に書き出すことが できます。

またオプション LA-0551/0552 (リアルタイムオクターブ分析機能) をインストール済みの製品ではオクターブ分析結 果を表示可能です。

\*LabVIEW は National Instruments Corporation の商標です

#### ● 必要なハードウェア及びソフトウェア

- IBM-PC または互換機 (製作環境は Windows XP SP2 : CPU Pentium M 1.3GHz です)
- シリアルポート
- **◇ 通信用ケーブル(AX-5022)**
- $\div$  LabVIEW 7.1 or 8.0

### ● 使用前の設定

 使用前に騒音計本体の設定をします。 騒音計本体の右下の MENU モード、Communication (COM)画面において下記に設定します

- $\div$  RS232C
- $\div$  Baud Rate 115200 (bps)
- $\div$  Term CR+CF
- $\div$  Flow OFF

### ● サンプルプログラムの使用方法

- 1、 LA5560\_LabVIEW フォルダをコピーし、LabVIEW よりサンプルプログラム LA5560\_Application.vi を起動します。
- 2、 画面が立ち上がります。左がリモートコントロールパネル(以下リモコンパネルと呼びます) 右がビューワー パネルです。
- 3、 リモコンパネルの VISA Resource から通信用ケーブルが接続されているポートを選択します。
- 4、 vi を実行します。 (周波数重み特性、及び時間重み特性は実行時にそれぞれ **A**、**Fast** に設定されます)

注: LabVIEW Ver. 8 にて起動すると以下のような警告がでることがあります。

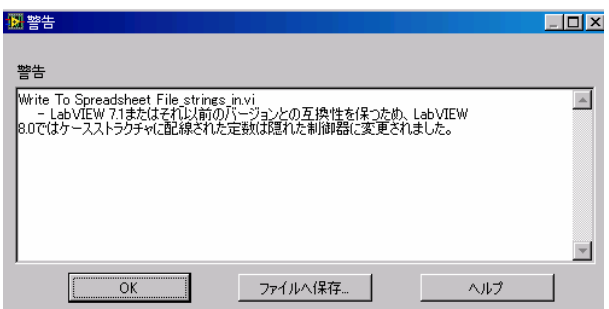

このまま OK またはファイルへ保存を選択してください。

#### ● リモコンパネルの概要

リモコンパネルは本体からコンディションを読み出し表示します。また LabVIEW 上の制御器(ボタン、スイッチなど) から本体を模した操作を行うことができます。

注意:LA-5570/2560 をお使いの場合でも、リモコンパネル上部に表示されるモデル名は LA-5560 固定となります。

#### ● ビューワーパネルの概要

ビューワーパネルはパネル上部のタブをクリックすることにより各表示に移行します。Single&Dual 表示(デフォル ト)以外の表示に移行時はリモコンパネルからの操作ができません。コンディションの変更はタブを操作し、 Single&Dual 表示に切り替えた後、リモコンパネルで操作して下さい。

各モードの概要は以下の通りです

- Single & Dual 表示(デフォルト) 各コンディションの監視をしているため 2sec 程度、測定間隔が必要です。 この画面の場合のみ、リモコンパネルからコンディションの変更ができます。
- High rate Single 表示 コンディションの監視を省略することで表示速度を 120msec 程度にした表示です。
- RTA1/1 モード (騒音計に **LA-0551/0552** のインストールが必要) 1/1 オクターブモードの表示をします(表示速度 120msec 程度)
- RTA1/3 モード (騒音計に **LA-0551/0552** のインストールが必要) 1/3 オクターブモードの表示をします(表示速度 150msec 程度)

Single&Dual 表示以外では値を PC に直接書き出すことができます。

### ● リモコンパネル詳細

FLAT

リモコン稼動時はさまざまなコンディションを監視しているため、High rate 表示と比較して動作が遅くなっていま す。ご了承ください。コンディション表示画面は図1上部のようになります。

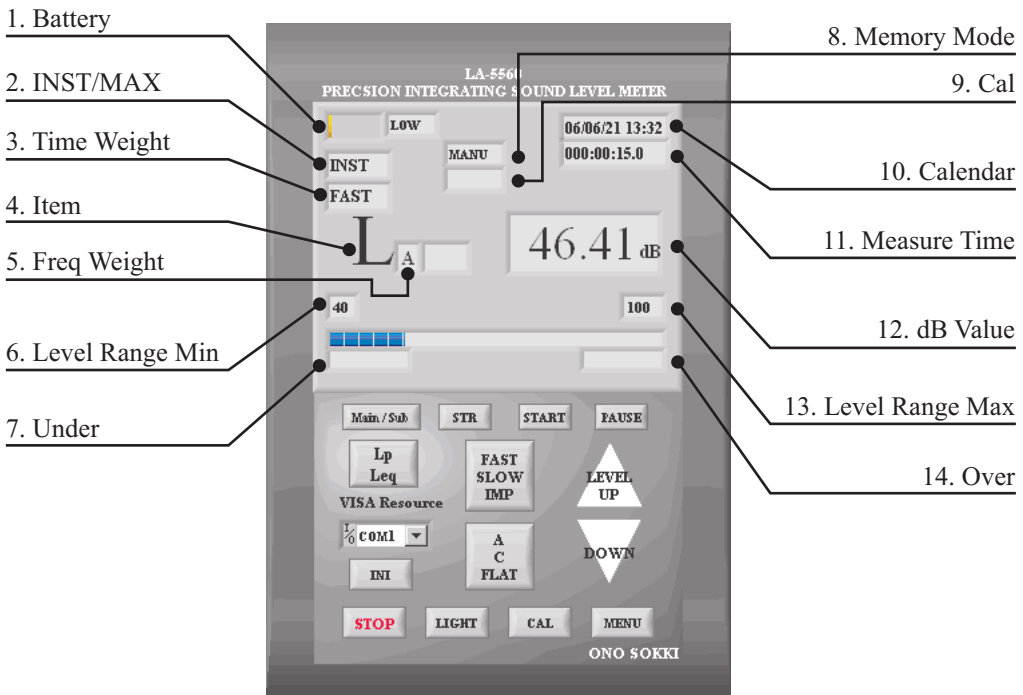

図1 リモコンパネル シングルモード時

リモコンパネル下部のボタンは、各種コンディションの設定を行うことが出来ます。 各ボタンの詳細は以下の通りです。

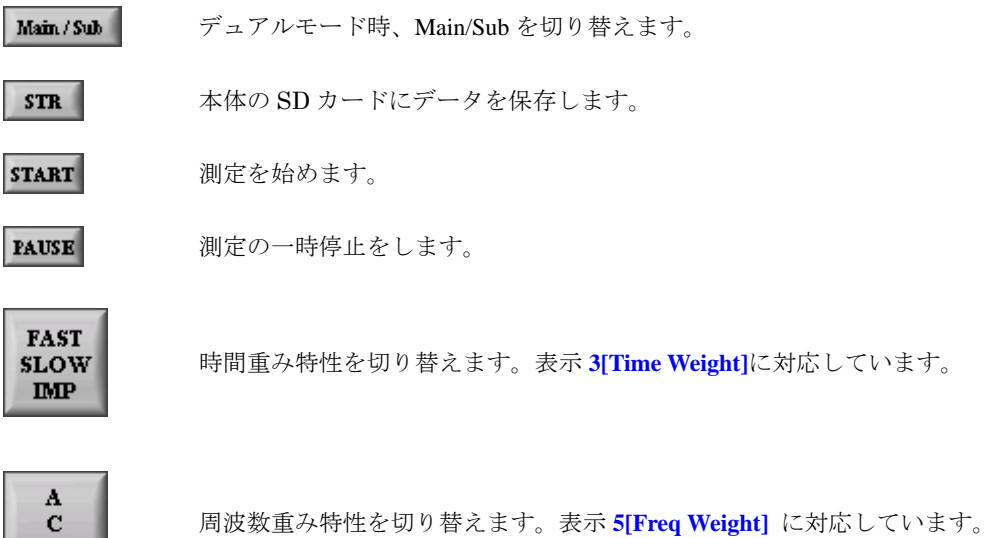

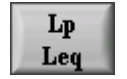

演算値の種類を切り替えます。表示 **4[Item]**に対応しています。

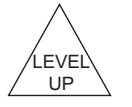

レベルレンジを切り替えます。表示 **6,13[Level Range Min , Max]**に対応しています。

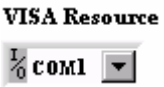

プログラム実行前に現在使用している COM ポートを選択します。

- 騒音計の設定を初期状態に戻します。( **Initial** )  $\mathbf{I} \mathbf{M}$
- $c_{AL}$ 校正信号を出力します。表示 **9[ Cal ]**に対応しています。
- LIGHT

**STOP** 

**MENU** 

騒音計のバックライトを点灯します。

**VI** の実行を停止します。プログラム実行中の LabVIEW タスクバーからのストップは推奨 されていません。

メニュー画面へと移行します。

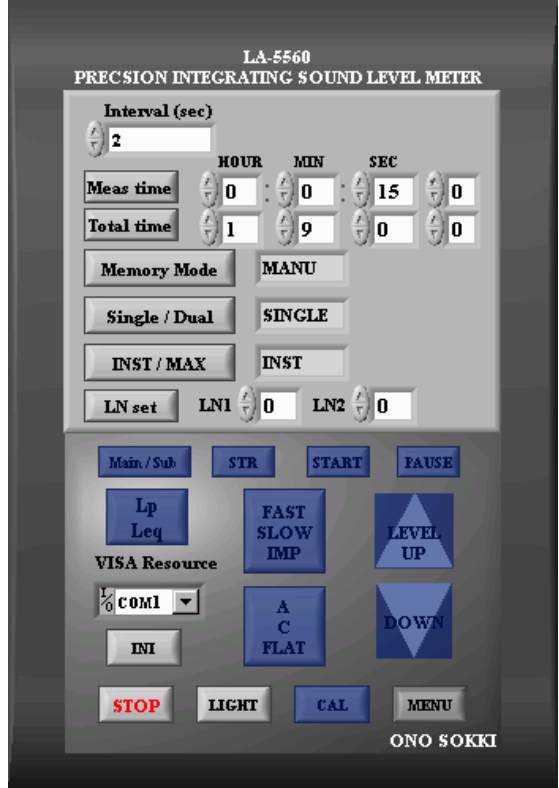

図 2 リモコンパネル MENU 選択時

Menu 画面の詳細は以下のとおりです。Menu 選択時はコンディションの変更を禁止しています。

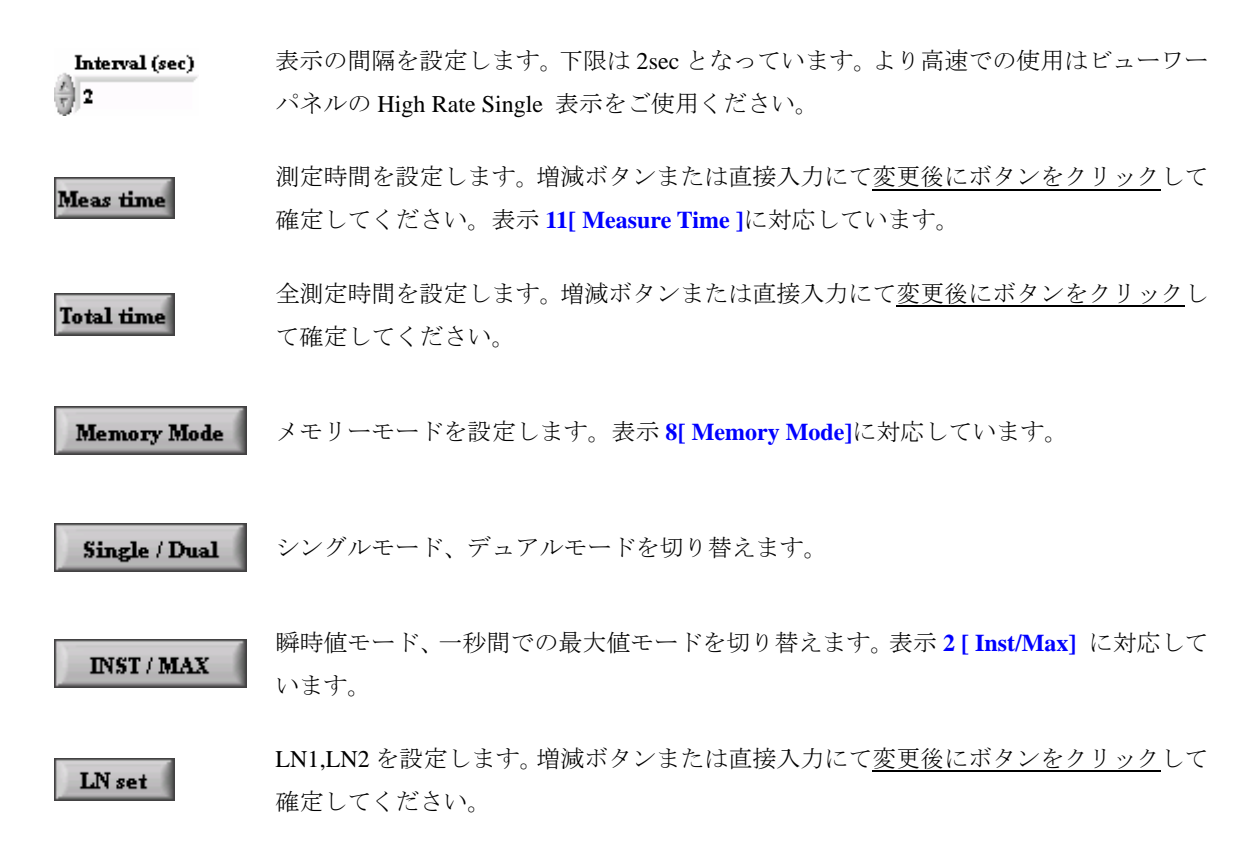

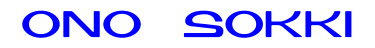

### ● ビューワーパネル詳細

このパネルはデフォルトで Single&Dual 表示(図3)に設定されています。パネル上部のタブをクリックすると各 表示に移行します。

### ビューワーパネルでの注意点

### ○ コンディションの変更について

Single&Dual 以外の画面ではコンディションの変更は出来ませんので、変更する場合は Single&Dual 画 面へ戻り、リモコンパネルから変更してください。また Single&Dual 以外の画面ではコンディションの 監視を行っていないため、Single&Dual 以外の画面へ移行後騒音計の本体にてコンディションを変更し ても、表示や書き出されたファイルのヘッダ情報に反映されません。この場合、一旦 Single&Dual 画面 へ戻りコンディションを読み出すことで表示に反映されます。

### ○ 測定間隔について

本騒音計の RS232C 通信速度の下限値は 100msec のため、100msec を下回る値では動作しません。また、 PC の処理速度も若干影響するので 120msec 程度を推奨します。

### ○ **PC** へのファイル保存について

### **File path**

各画面、File path アイコン BData¥test.txt | ■ に入力されたファイルパスにデータを書き出します。フ ァイルパスに入力されたファイルが存在しない場合、ファイルパスに従い新規にファイルを作成しま す。ファイルパスに入力されたファイルが存在する場合はファイル末尾にデータを追加します。 また右のボタンではダイアログからあらかじめ存在するファイルの中から書き出すファイルを選択す ることができます。(ダイアログから新規にファイルを作成することはできません。新規作成の場合はフ ァイルパスを直接入力してください。) 拡張子は任意に設定してください。

### ○ **Single&Dual** 表示**(**デフォルト**)**

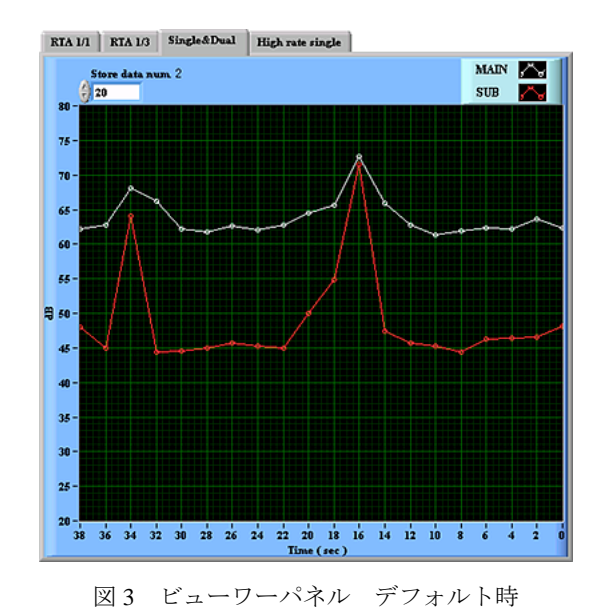

リモコンパネルに表示されている dB 値を時系列でグラフに書き出します。Single モード時、Sub の値は0になります。

各ボタンの詳細

Plot data  $\frac{7}{3}$  20

グラフに表示するデータの格納数です。格納数に応じてグラフの X 軸が変化します。 実行時は変更できません。例えば、測定間隔が 2sec (測定間隔はリモコンパネル、メニ ューから変更可能)で格納数「20」の場合は、2sec × 20 = 40sec のデータを表示 することが可能です。

#### ○ **High rate single** 表示

**dB** 値の表示を Single&Dual 表示より高速(120msec 程度)に行います。Dual モード時には選択している Main /Sub のコ ンディションが引き継がれます。表示は図 4 になります。

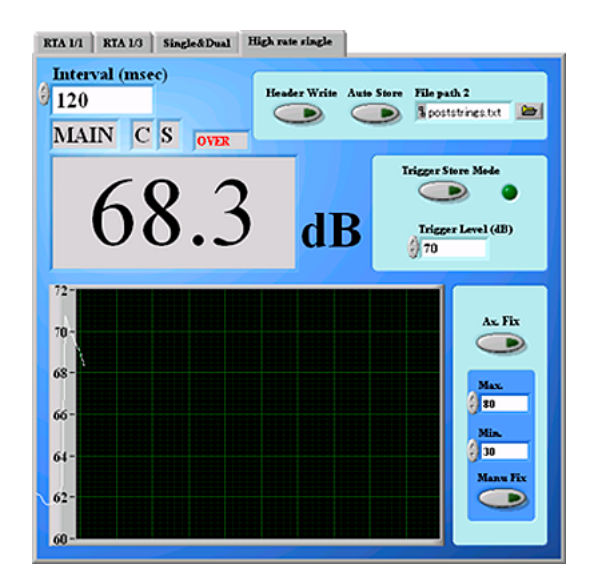

図 4 ビューパネル High rate single モード

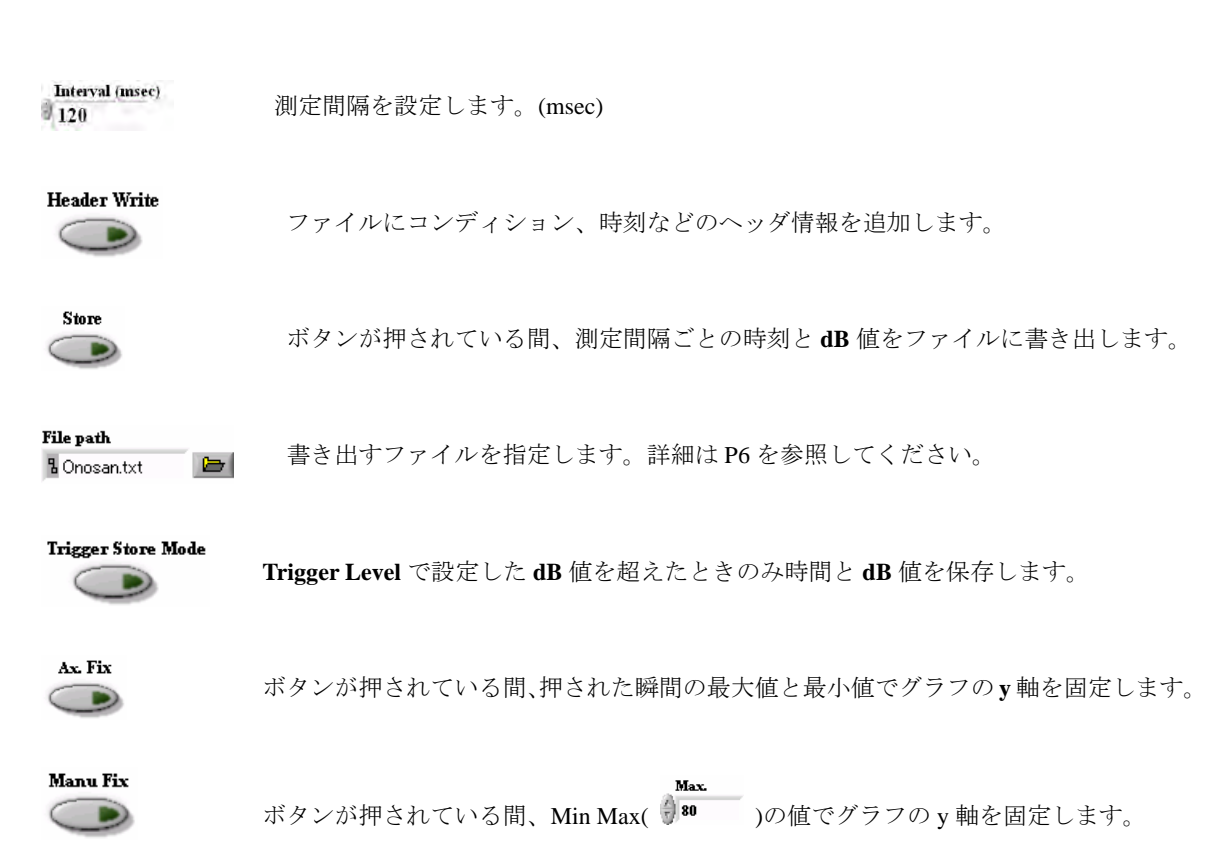

### 各ボタンの詳細

## ○ **RTA1/1** モード **(**騒音計に **LA-0551/0552** のインストールが必要です**)**

騒音計から 1/1 オクターブの情報を読み出し表示します。All pass1 はデュアルモードの Main のコンディション、All pass2 には Sub のコンディションが引き継がれます。

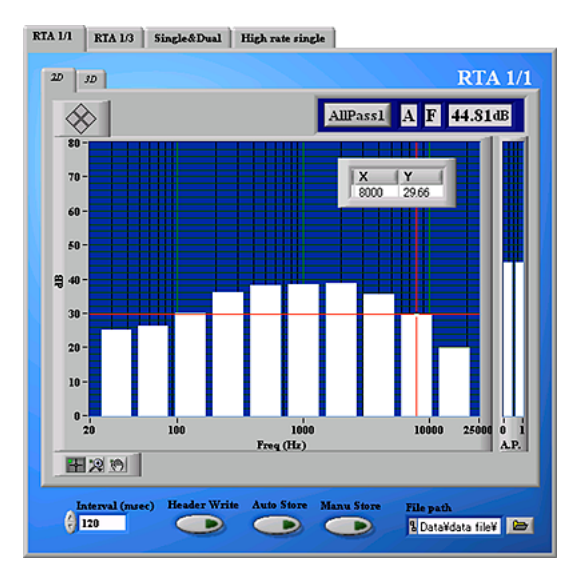

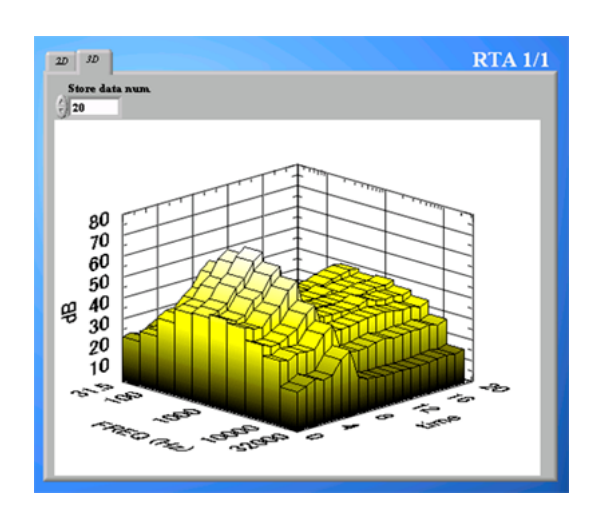

図 5 ビューワーパネル RTA1/1 モード

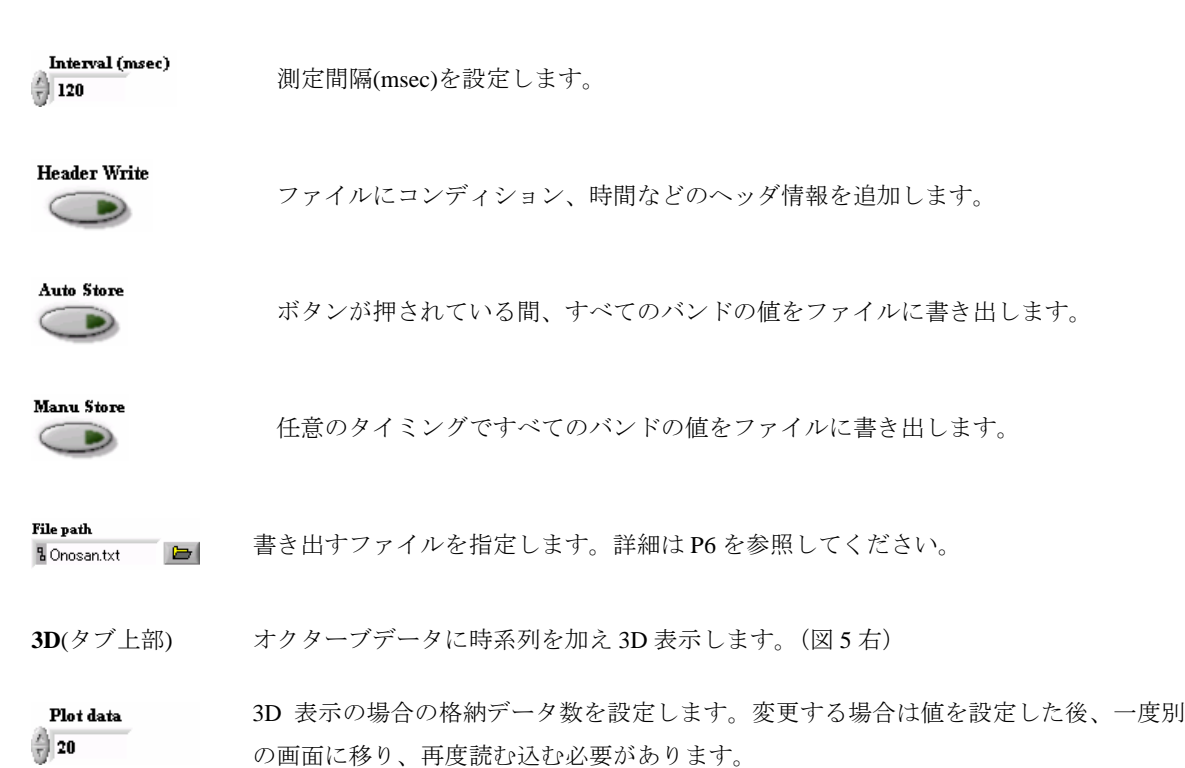

### 各ボタンの詳細

## ○ **RTA1/3** モード(騒音計に **LA-0551/0552** のインストールが必要です)

騒音計から 1/3 オクターブの情報を読み出し表示します。All pass1 はデュアルモードの Main のコンディション、All pass2 には Sub のコンディションが引き継がれます。

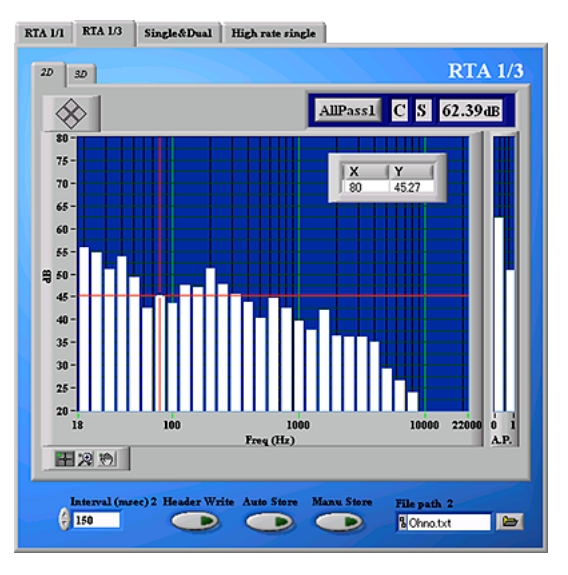

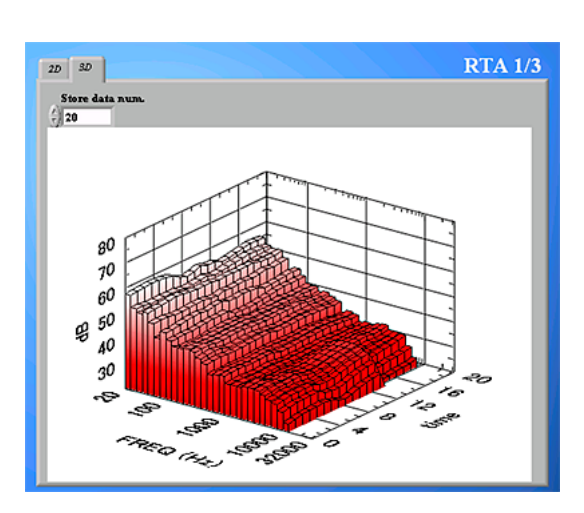

図 6 ビューワーパネル RTA1/3 モード

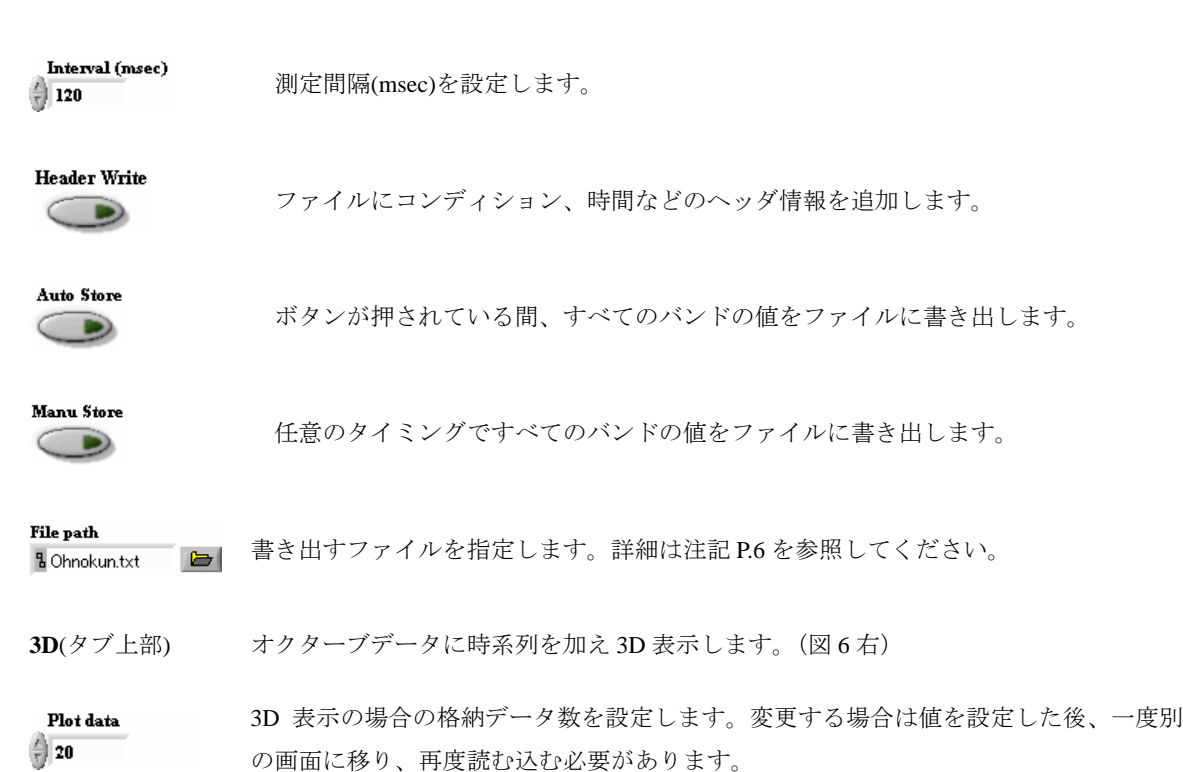

### 各ボタンの詳細

#### ● ビューワーパネルから書き出されたファイルの詳細

High rate 画面、RTA1/1 画面でのファイルを例に解説します。 拡張子を.txt に設定し、各画面、ヘッダを追加した後、マニュアルモードで数点測定しています。 ファイルを開く場合は、表計算ソフトなどでタブを区切りとして開いてください。

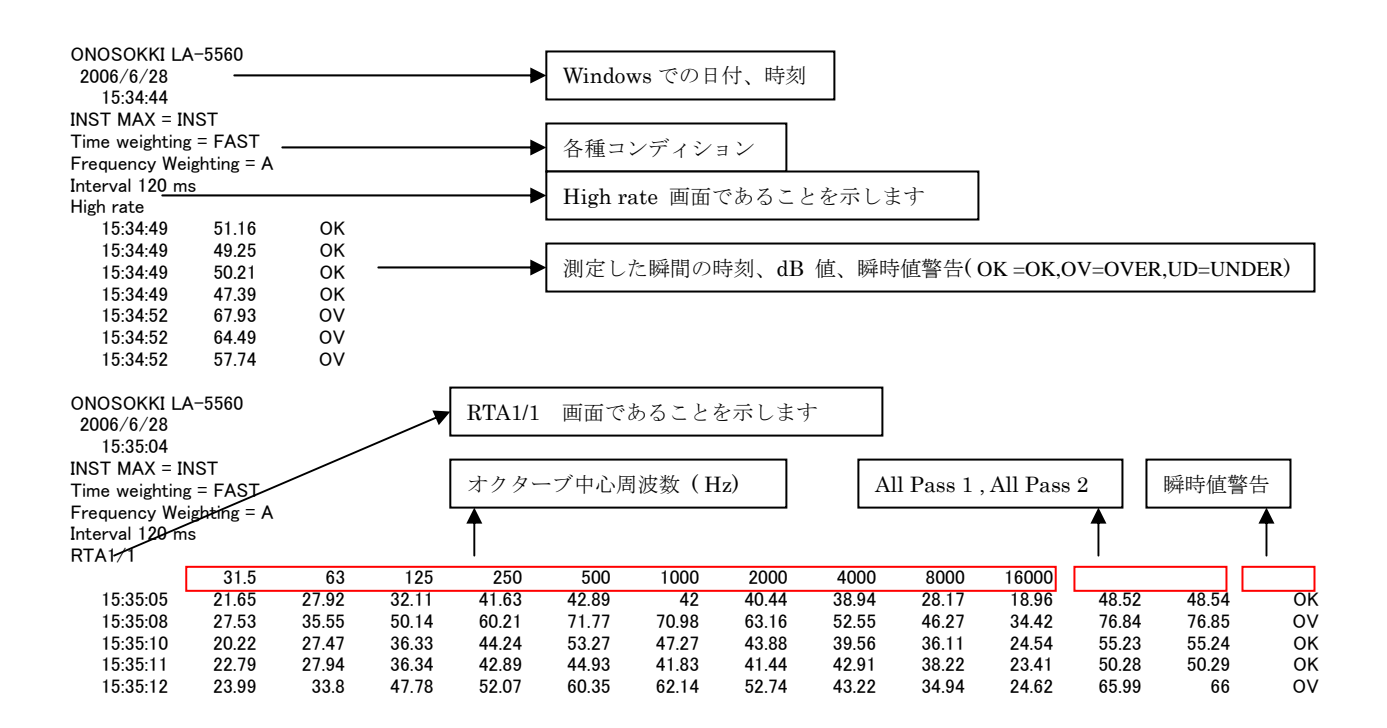

### ● 騒音レベルの(LA)の測定

本プログラムを用いて、瞬時値モードの騒音を測定し、直接ファイルに書き出す方法を紹介します。

- ① VISAresource をお使いの COM ポートに設定し VI を起動します
- ② リモコンパネル、A/C/FLAT ボタンを押し「 A 」に切り替えます。
- ③ リモコンパネル、FAST/SLOW/IMP ボタンを押し「FAST」(または SLOW)に切り替えます。
- ④ メニューボタンを押しメニュー画面に移ります
- ⑤ メニュー画面 INST / MAX ボタンを押し 瞬時値 「INST」に切り替えます。
- ⑥ メニューボタンを押し再びシングル画面へともどります。

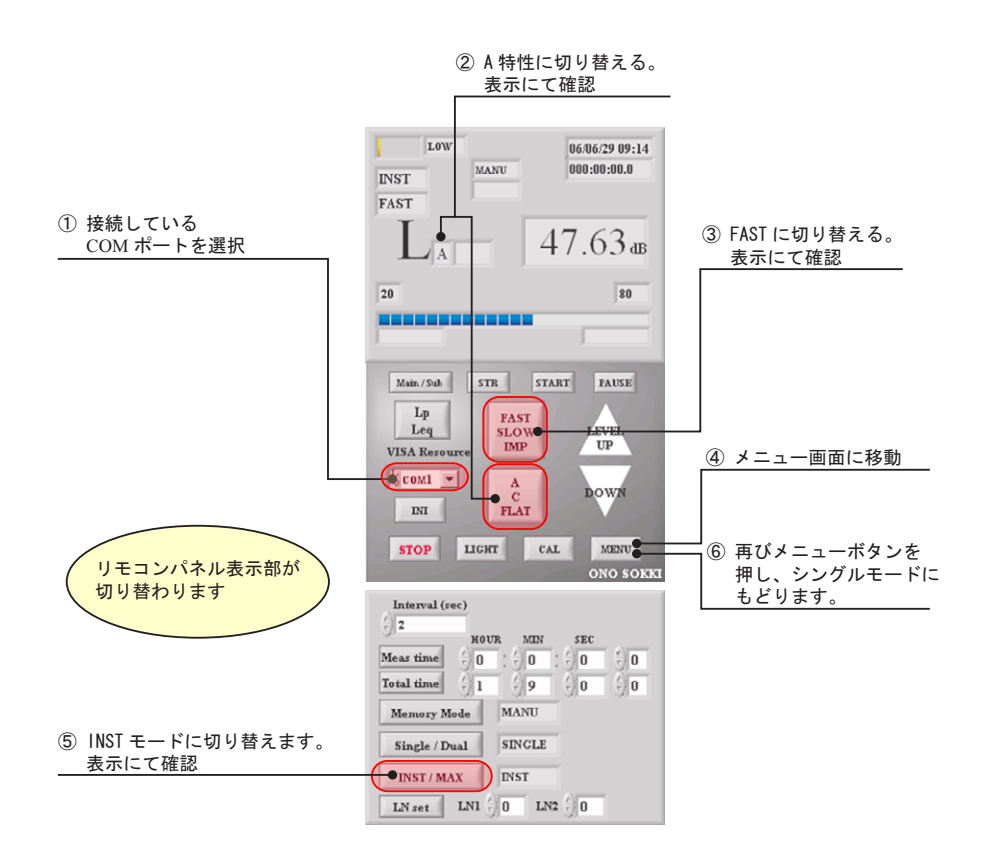

現在、ビューワーパネルはデフォルトの Single&Dual 表示に設定されています。

⑦ ビューワーパネルのタブをクリックし High rate Single 画面へと移ります。

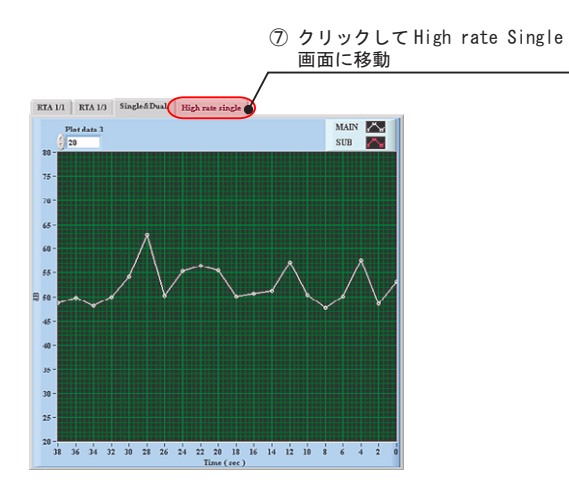

リモコンパネルの設定、A 特性、FAST が引き継がれます。

- ⑧ ファイルパスにファイルパスおよびファイル名を入力します。ここでは demon.txt とします。
- ⑨ あらかじめファイルを作成していた場合は、ファイルパス右のフォルダボタンから参照できます。
- ⑩ Header Write ボタンを押しヘッダを書き込みます。
- ⑪ Auto Store ボタンを押します。ファイルへ書き込みがなされると背景が黄色となり保存をしらせます。 ボタンが押されている間、測定間隔( Interval )でファイルにデータを追加します。
- ⑫ Auto Store ボタンをもう一度押して解除します。

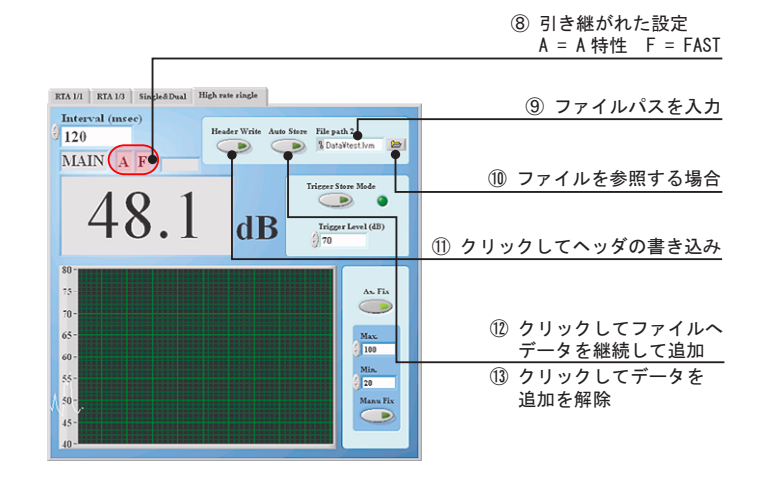